## Adobe Illustrator CS 2 @work

## Copyright © 2006 by Pariah S. Burke

International Standard Book Number: 0672328011

## Warning and Disclaimer

Every effort has been made to make this book as complete and as accurate as possible, but no warranty or fitness is implied. The information provided is on an "as is" basis. The author and the publisher shall hae neither liability nor responsibility to any person or entity with respect to any loss or damages arising from the information contained in this book or from the use of the CD or programs accompanying it.

When reviewing corrections, always check the print number of your book. Corrections are made to printed books with each subsequent printing. To determine the print number of your book, view the copyright page. The print number is the right-most number on the line below the "First Printing" line. For example, the following indicates that this is the second printing of this title and it was first printed in October 2005.

First Printing: October 2005 08 07 06 05 5 4 3 2

## Corrections

| Pg | Error         | Correction                                                                      |
|----|---------------|---------------------------------------------------------------------------------|
| 37 | Step 4        | Should be: "Then delete the indicated pair of points BY SELECTING THEM WITH THE |
|    | includes      | DIRECT SELECTION TOOL AND PRESSING THE DELETE OR BACKSPACE KEY ON YOUR          |
|    | incorrect     | KEYBOARD."                                                                      |
|    | instruction   |                                                                                 |
| 37 | Additional    | Should be: "ONCE THE GAPS HAVE BEEN CLOSED, YOU WILL HAVE ONE EXTRANEOUS        |
|    | note added    | POINT ROUGHLY IN THE MIDDLE OF THE PATH SEGMENT FORMING THE LOWER PART          |
|    | after Step 5  | OF THE e's CROSSBAR. BECAUSE THE PATH SEGMENT IS STRAIGHT, YOU DON'T            |
|    |               | NEED THIS EXTRA POINT. DELETE IT BY CLICKING DIRECTLY ON IT WITH THE PEN        |
|    |               | TOOL, WHICH WILL CHANGE TO THE DELETE ANCHOR POINT TOOL.                        |
| 72 | Figure 4.4 is | REPLACE IMAGE WITH FIGURE 4.4.                                                  |
|    | the wrong     |                                                                                 |
|    | image.        |                                                                                 |

|     |                                                                                           | Place PDF                                                                                                    |
|-----|-------------------------------------------------------------------------------------------|----------------------------------------------------------------------------------------------------|
|     |                                                                                           | Crop to: Art Cancel                                                                                             |
| 79  | Caption for<br>Figure 4.9 is<br>rotated 180<br>degrees,<br>not 90<br>degrees as<br>noted. | Should be: "Each rectangle is a panel of our envelope. Note that panels 2 and 3 are rotated <b>180</b> degrees" |
| 178 | Step 3 is                                                                                 | Should be: "separate pages. YOU CAN ALSO SAVE TO PDF AND GET MULTIPLE                                           |

|     | incomplete.  | PAGES, HERE'S HOW:                                                         |
|-----|--------------|----------------------------------------------------------------------------|
|     | You can      |                                                                            |
|     |              | 1. CHOOSE FILE > SAVE AS (OR FILE > SAVE A COPY). FROM THE SAVE AS TYPE    |
|     | also save to | DROPDOWN, SELECT ADOBE PDF (*.PDF), NAME YOUR NEW FILE, AND CLICK SAVE.    |
|     | PDF and get  | 2. THE FAMILIAR SAVE ADOBE PDF DIALOG WILL APPEAR, FROM WHICH YOU MUST     |
|     | multiple     | CHECK CREATE MULTIPAGE PDF FROM PAGE TILES. SELECT VIEW PDF AFTER          |
|     | pages.       | SAVING, TOO, SO YOU CAN SEE THE RESULTS.                                   |
| 185 | Step 1       | Here's is the more complete explanation: WHEN YOU PLACE AN IMAGE – IN THIS |
|     | statement    | CASE THE REV DRINK CAN.PSD – ILLUSTRATOR TREATS IT AS A SOLID RECTANGLE    |
|     | "as with     | REGARDLESS OF ANY TRANSPARENT AREAS THAT MAY ALTER THE SHAPE OF THE        |
|     | other        | PLACED IMAGE CONTENTS. THEREFORE, APPLYING A TEXT WRAP RESULTS IN A        |
|     | techniques   | RECTANGULAR WRAP AREA – TOTALLY UNSUITED TO THE MAGAZINE AD CREATED IN     |
|     | and effects, | THIS STEP. NOW, EMBEDDING THAT IMAGE CHANGES EVERYTHING. ONCE              |
|     | text wrap is | EMBEDDED, ILLUSTRATOR CAN ACCES AND MAKE USE OF THE OBJECT'S TRUE          |
|     | only         | SHAPE. EMBEDDING THE <i>REV DRINK CAN.PSD</i> CREATED A TEXT WRAP THAT     |
|     | ,            |                                                                            |
|     | applicable   | FOLLOWED THE CONTOUR OF THE CAN ITSELF, MAKING FOR A MUCH BETTER AND       |
|     | to native    | MORE CONTROLLED TEXT WRAP.                                                 |
|     | and          |                                                                            |
|     | embedded     |                                                                            |
|     | objects," is |                                                                            |
|     | only         |                                                                            |
|     | partially    |                                                                            |
|     | accurate.    |                                                                            |
| 199 | Step 4       | Here is the more complete explanation: WHILE YOU CAN CONVERT RASTER IMAGES |
|     | additional   | INTO GRAYSCALE WITHOUT PHOTOSHOP, THERE IS A NOTICEABLE DIFFERENCE IN      |
|     | information  | THE QUALITY OF THE COLOR CONVERSION IF YOU USE ILLUSTRATOR. HOWEVER, IN    |
|     | concerning   | THE EVENT THAT YOU DON'T HAVE PHOTOSHOP, OR WOULD PREFER TO WORK           |
|     | the use of   | EXCLUSIVELY IN ILLUSTRATOR, HERE ARE THE STEPS YOU SHOULD TAKE:            |
|     | Photoshop    | 1. THE IMAGE MUST FIRST BE EMBEDDED, SO FIND AND SELECT ITS ENTRY ON THE   |
|     | to convert a | LINKS PALETTE (WINDOW > LINKS). FROM THE LINKS PALETTE FLYOUT MENU,        |
|     |              | LINKS FALL THE (WINDOW > LINKS). TROPT THE LINKS FALL THE TETOUT MENU;     |

|     | full-color  | CHOSE EMBED IMAGE.                                                                     |
|-----|-------------|----------------------------------------------------------------------------------------|
|     | image to    | 2. CHOOSE FILTER > COLORS > CONVERT TO GRAYSCALE. VOILA! NO OPTIONS. NO                |
|     | grayscale   | DANCING AROUND IT, JUST INSTANT CONVERSION.                                            |
|     | and how to  |                                                                                        |
|     | proceed if  |                                                                                        |
|     | you don't   |                                                                                        |
|     | have        |                                                                                        |
|     | Photoshop.  |                                                                                        |
| 204 | Figure 10.8 | Here is the revised figure with callouts in the correct location. We apologize for any |
|     | callouts    | confusion this error might have caused.                                                |
|     | were        |                                                                                        |
|     | incorrect.  |                                                                                        |

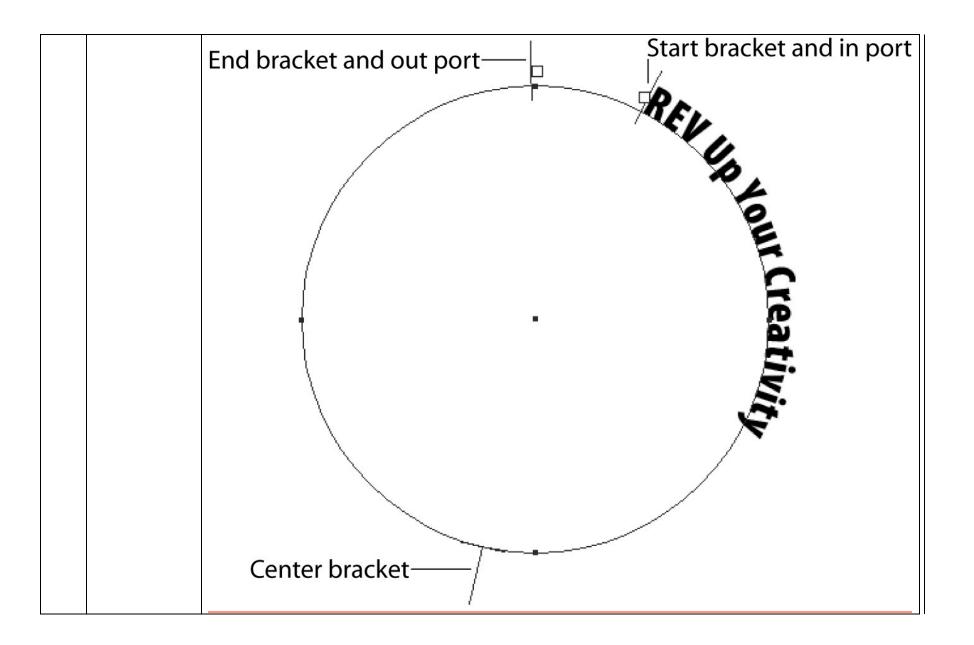